## Salaried Leave Reporting

 $\overline{O}$ 

- • Beginning November 1, 2017, all Salaried employees will record their leave hours on an online leave report within the Banner Self Service system.
- •The last "paper" time sheet has already been completed and the new leave report will include dates 10/14 thru 11/15/17. These leave reports are due Thursday, November 16<sup>th</sup>. Approvers must approve Salaried leave reports by the endof-day on November 17th.

## Leave Report Schedule

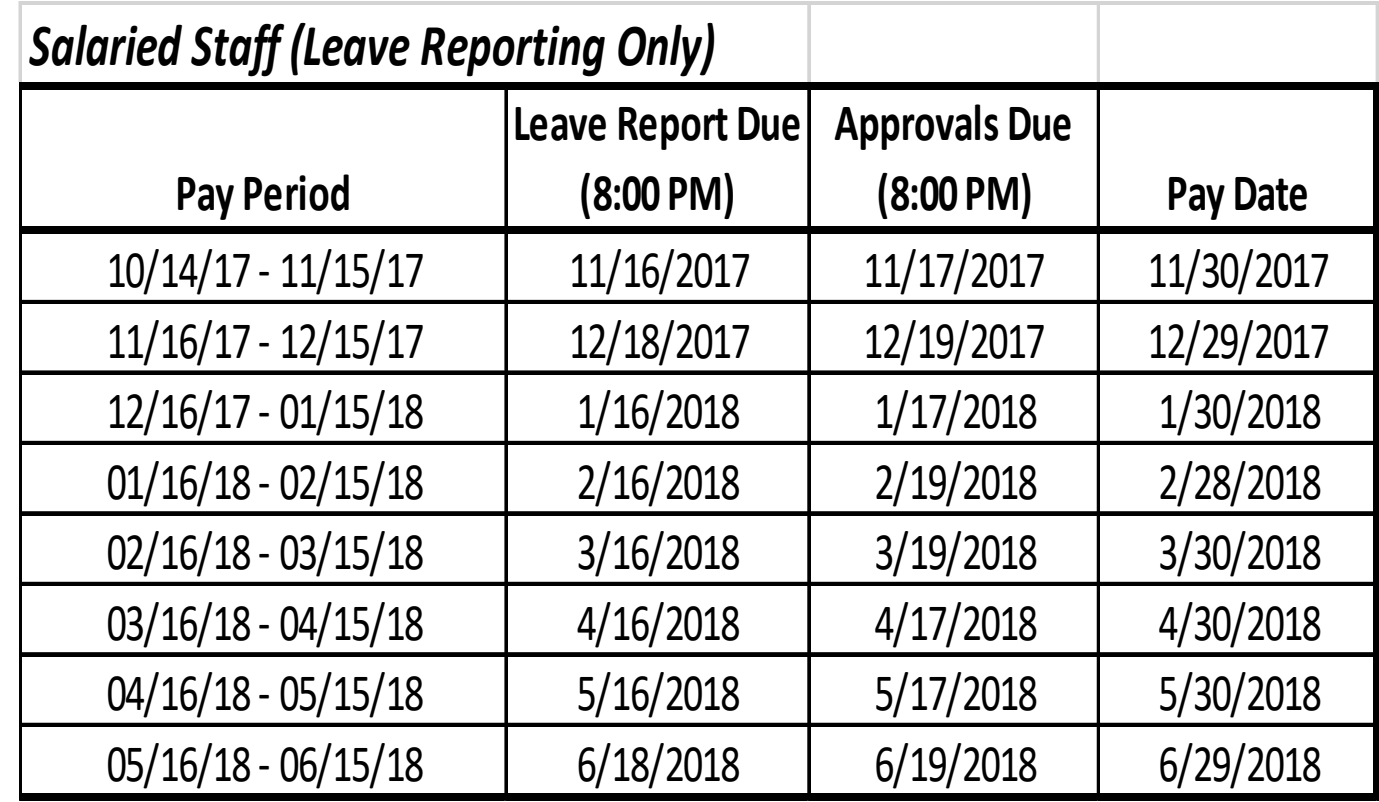

#### To enter or approve leave reports, log onto the PLU home page. Select ePass in the top bar on the right.

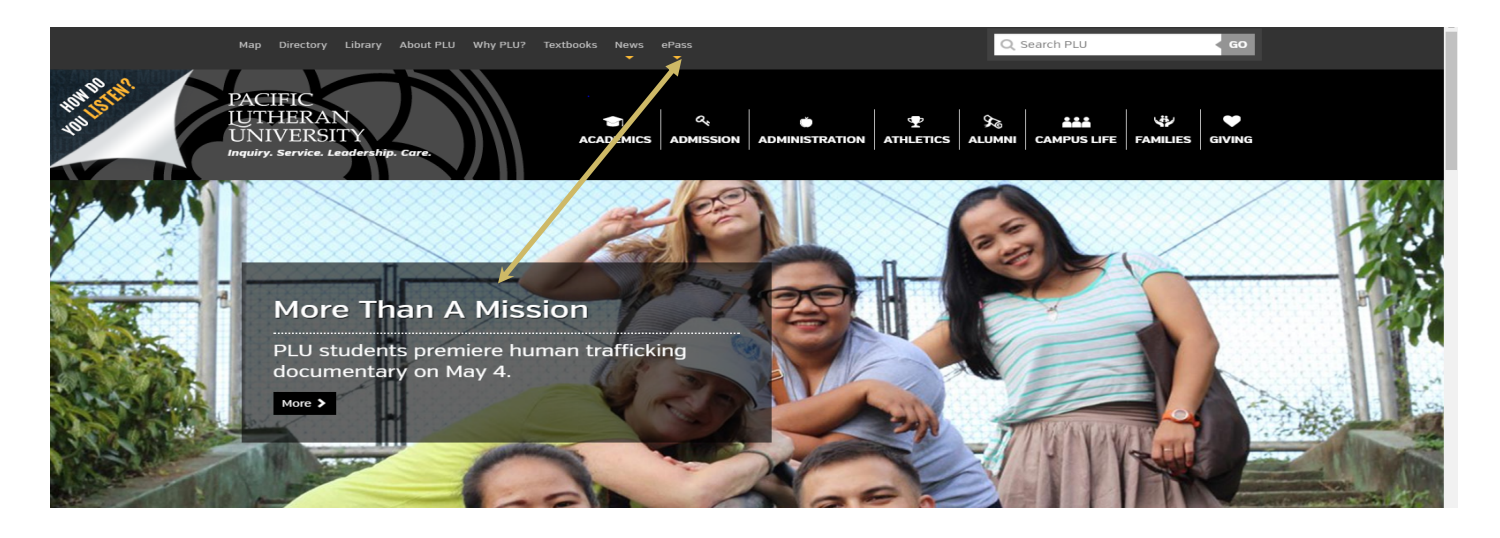

- $\bullet$ Select Banner from the drop down list.
- $\bullet$ Select Banner Self-Service
- $\bullet$ Sign In using your PLU ePass Username/Password

#### After you have signed in, select Employee Services>Leave Report

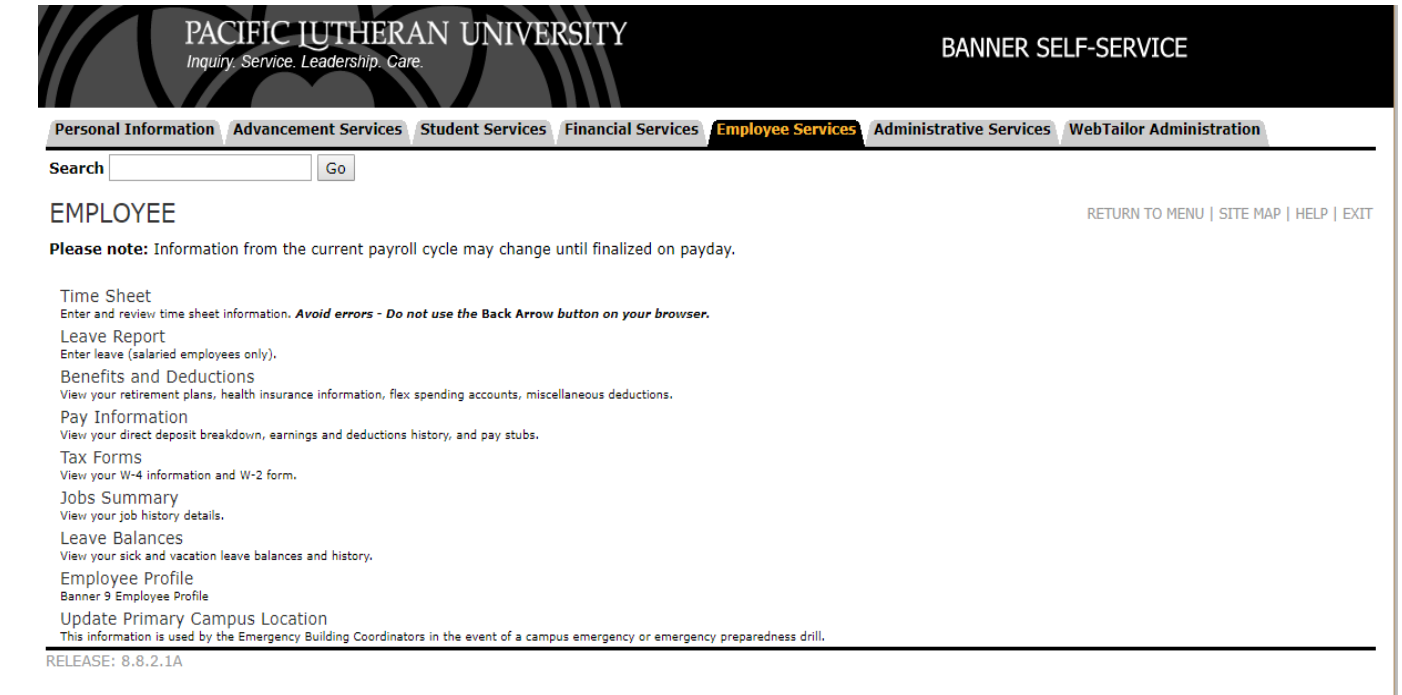

© 2017 Ellucian Company L.P. and its affiliates.

## Leave Report Select and Proxy Set Up

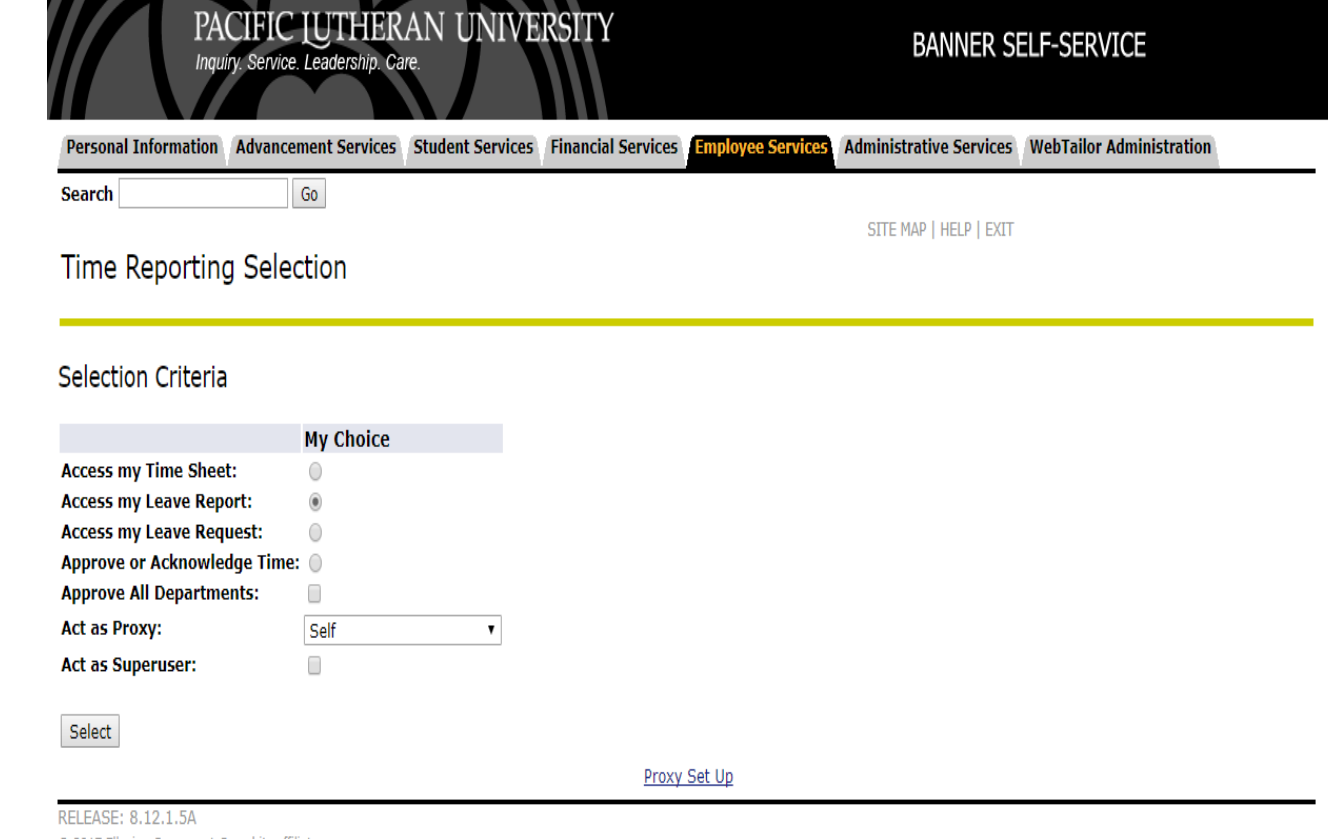

C 2017 Ellucian Company L.P. and its affiliates.

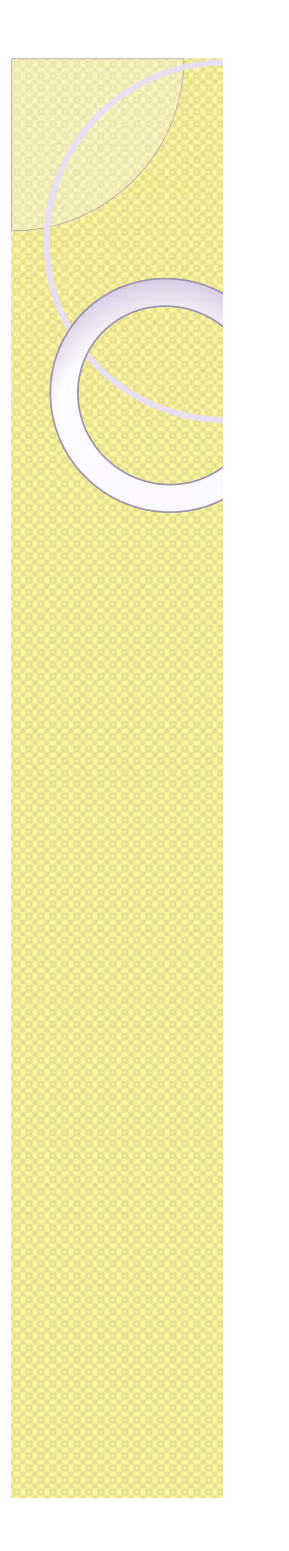

## Selecting a Proxy

Proxy Set Up

- Each approver needs to select a proxy who can approve time sheets in the event s/he is out of the office.
	- If your usual proxy is planning to be out of the office at the same time you are out, you can set up a second person to act as your proxy during this time.

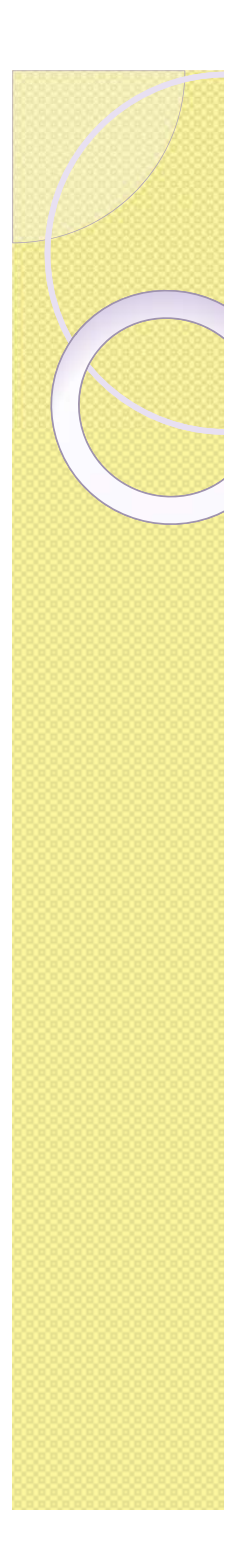

## Set up a Proxy

- $\bullet$  Select the Proxy Setup link at the bottom right of the time reporting selection webpage.
- $\bullet$  Use the drop down arrow to select the name of the person you want to be your proxy.
- $\bullet$  If your proxy is not listed, contact PR to add them. (They will need an active Banner account.)
- $\bullet$  Keep your proxy list up to date by removing and adding names as necessary.
- $\bullet$ Check the Add or Remove box and Click Save.

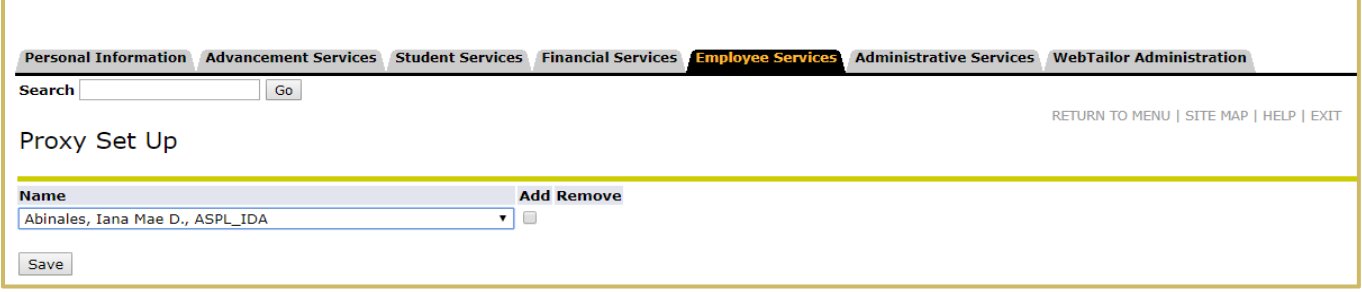

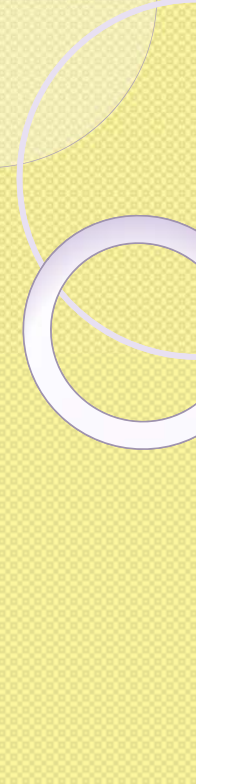

## Selection Criteria

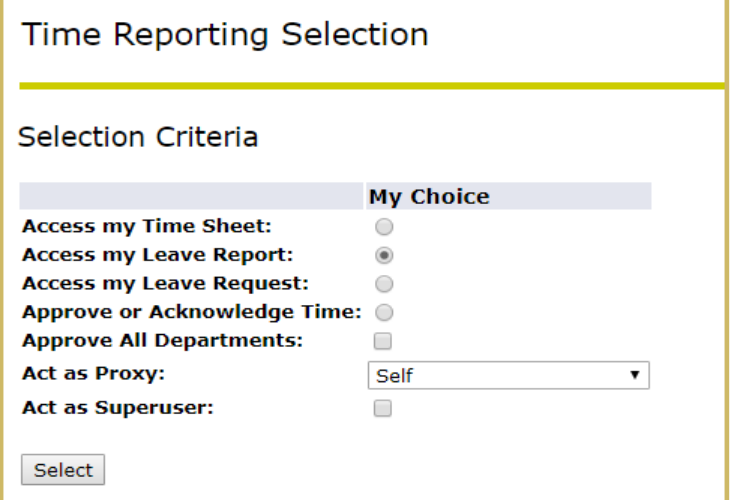

- Select the Access my Leave Report radio button under the My Choice column.
- $\bullet$  Act as Proxy:
	- $\bullet$ Select self if approving employees assigned to you, or…
	- Use drop down list to find the person for which you are acting as a proxy.
- $\bullet$ Use "Select" button to move to the next page.

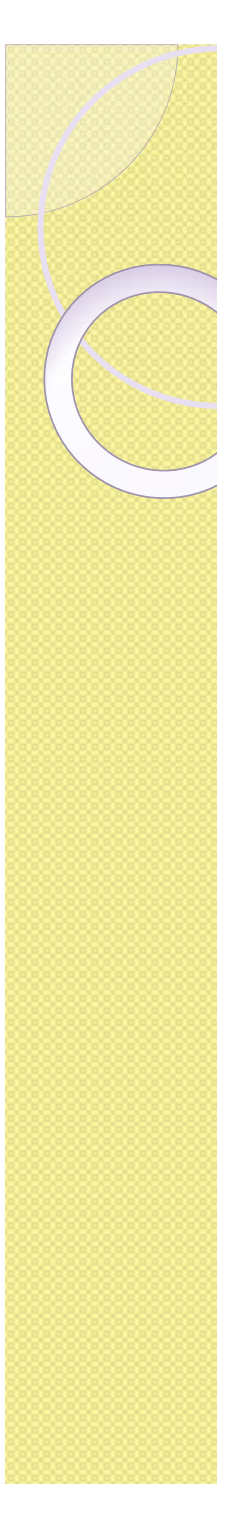

## Leave Report Selection

- $\bullet$ Department and Description shows your information.
- $\bullet$ Select the radio button in the "My Choice" column.
- $\bullet$  Select the leave report period to be entered from the Leave Report drop down list.
- $\bullet$ Select the Leave Report button at the bottom left.

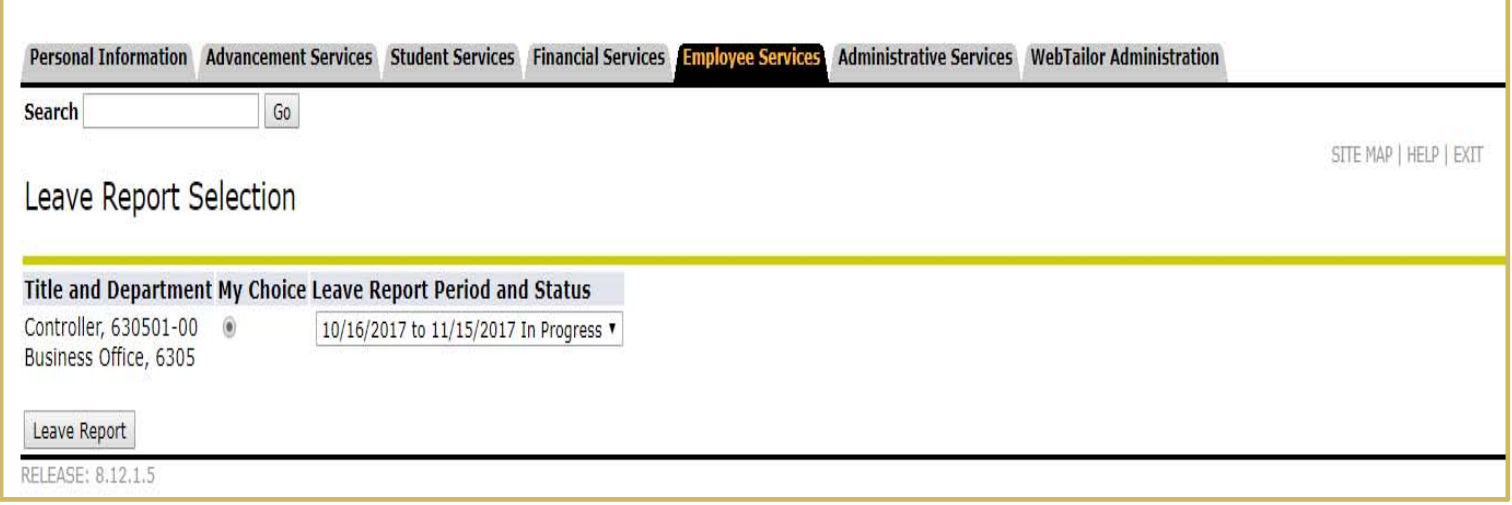

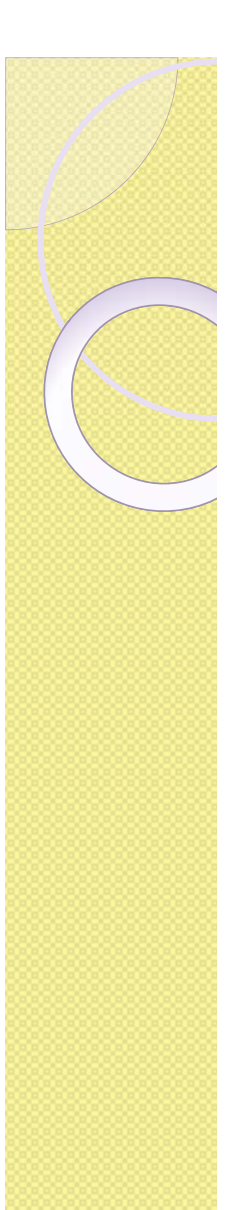

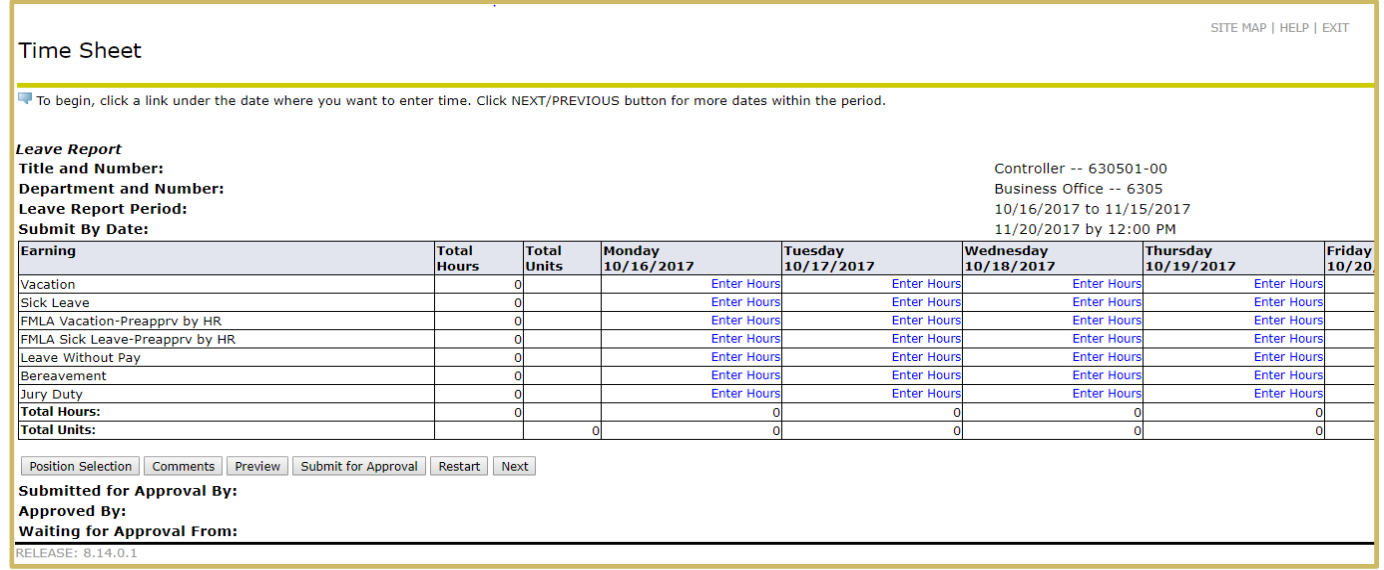

- 0 Select the **"Enter Hours"** under the correct day and in the correct Leave code and enter hours and save. To move to the next 7 days, select the next  $\sqrt{\frac{Next}{H}}$  button.
- 0 Enter any comments with the comments button. If you have no leave to report, please enter "no leave" or any explanation for this in the comments section so your approver will know to not question it.

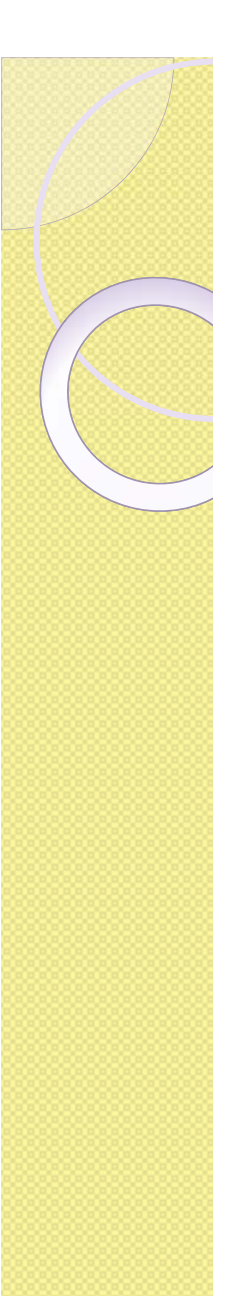

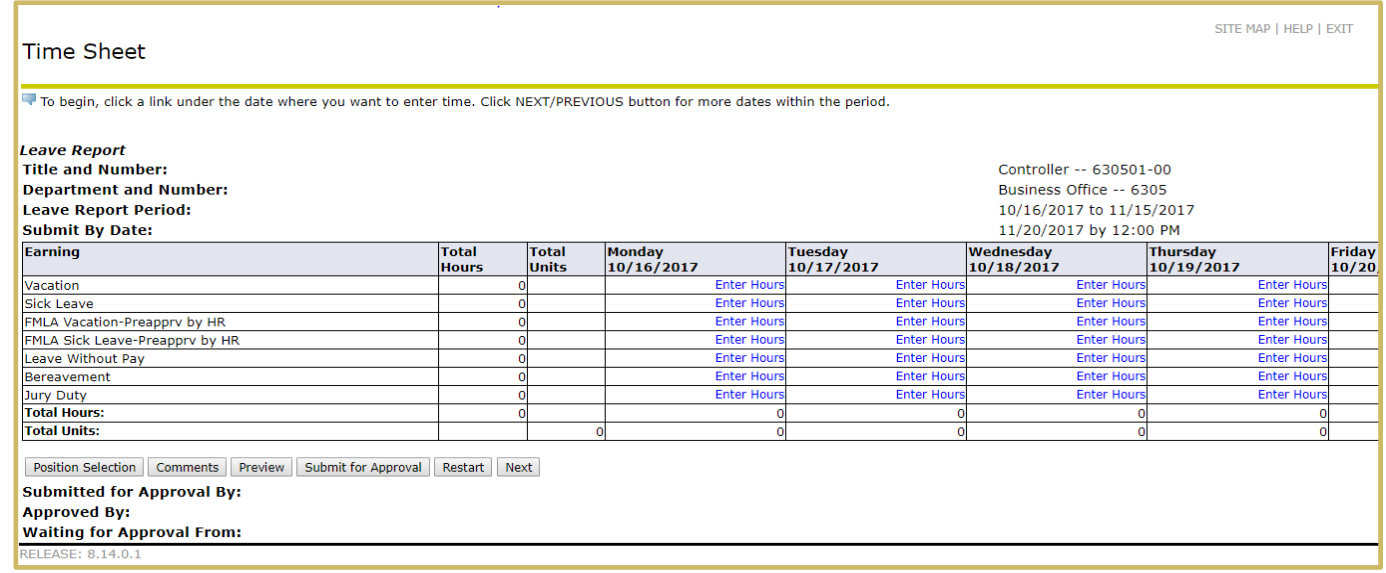

- $\bullet$  Preview shows the whole leave period's sheet on one screen. You can not make changes from this screen.
- $\bullet$  Restart option is used to reconnect your time sheet to your Banner Employee Records. You will be asked to use it if anything has been changed for the current pay period. All hours will be erased during this process so be prepared to re-enter everything after using this option

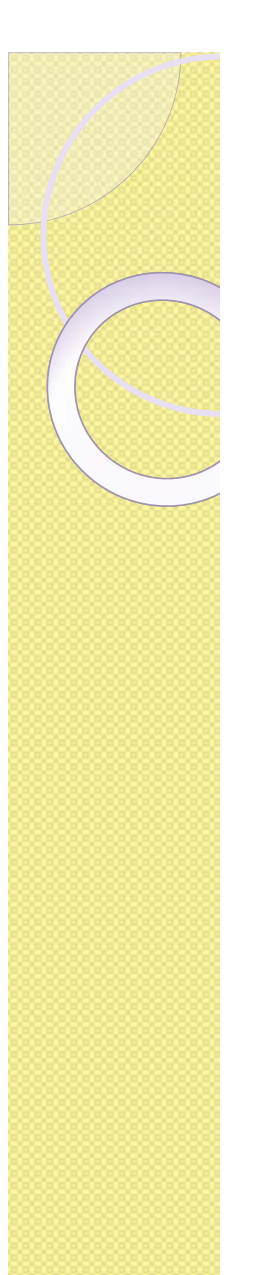

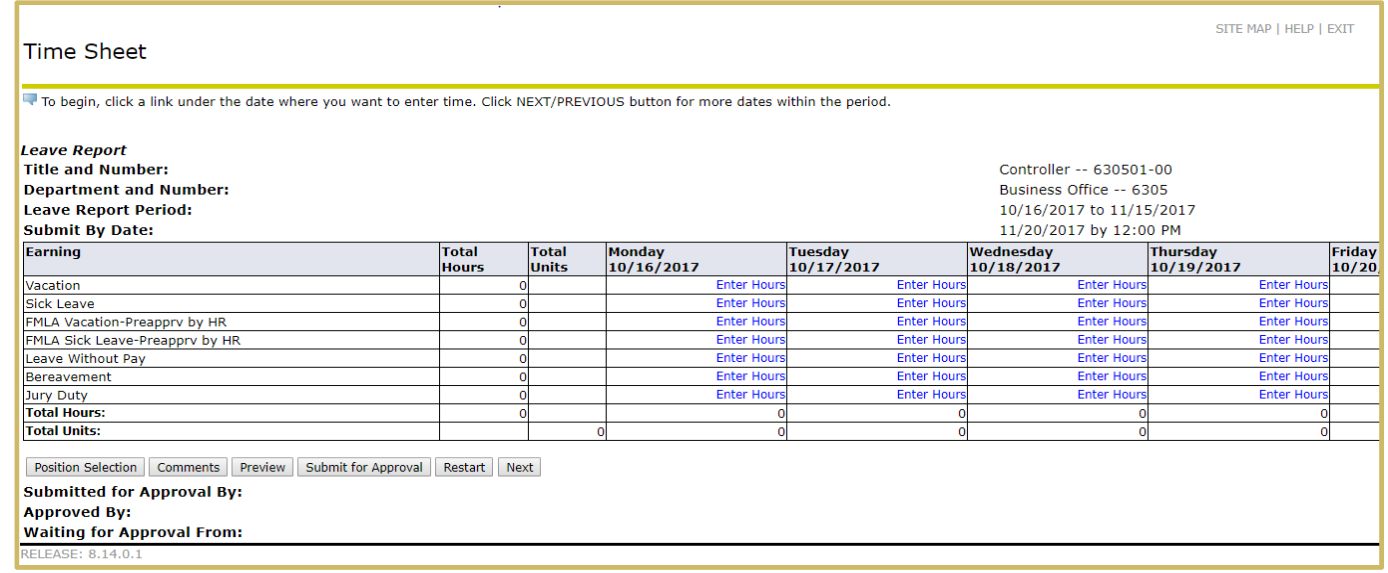

- $\bullet$  Summer Flex leave code will not show up until it is available to use at the beginning of the summer.
- 0 When finished please select the Submit for Approval Submit for Approval so your approver can review/approve and submit to the payroll office.

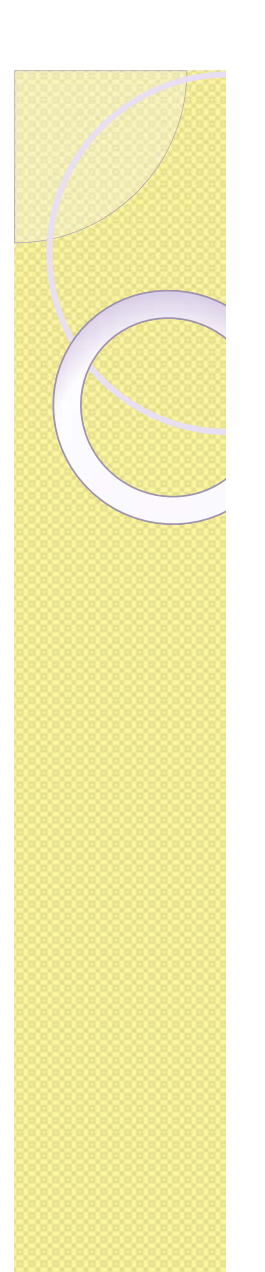

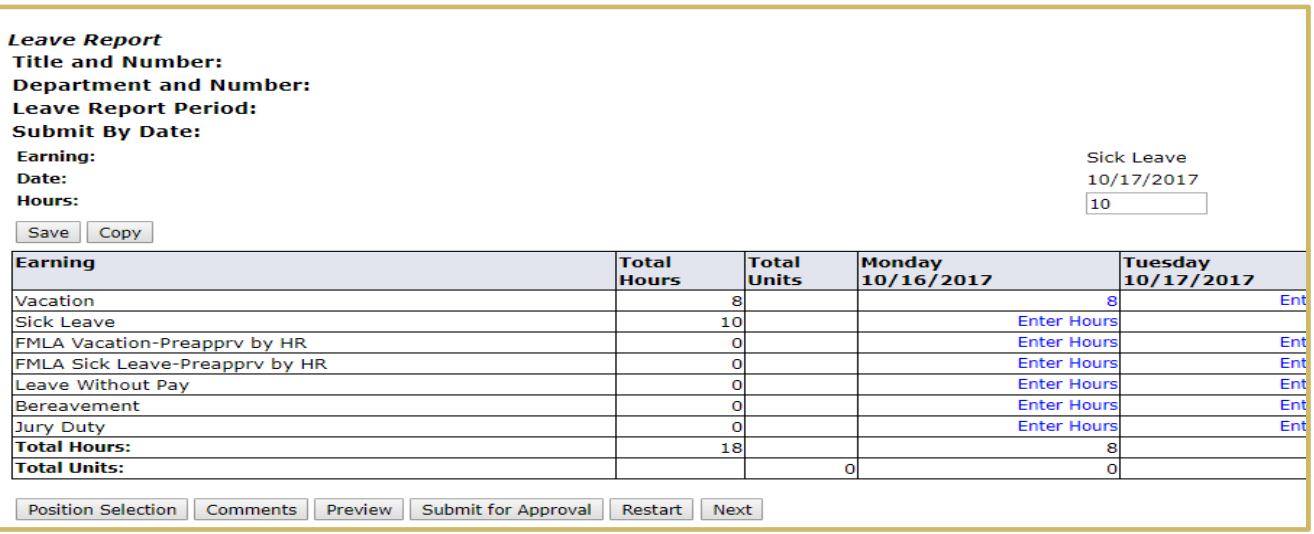

 $\bullet$  Once you enter hours, a Save and Copy button will appear. Please select save when you are finished entering hours.

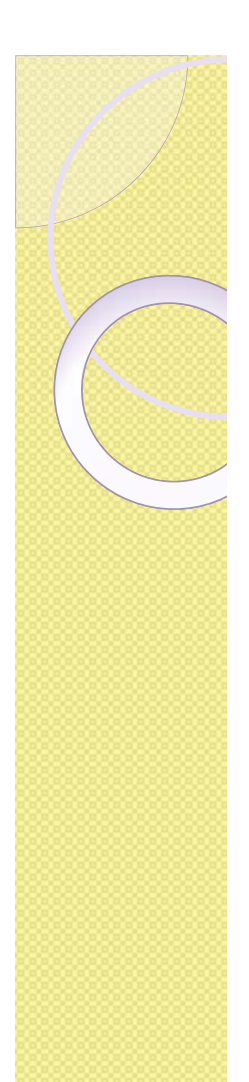

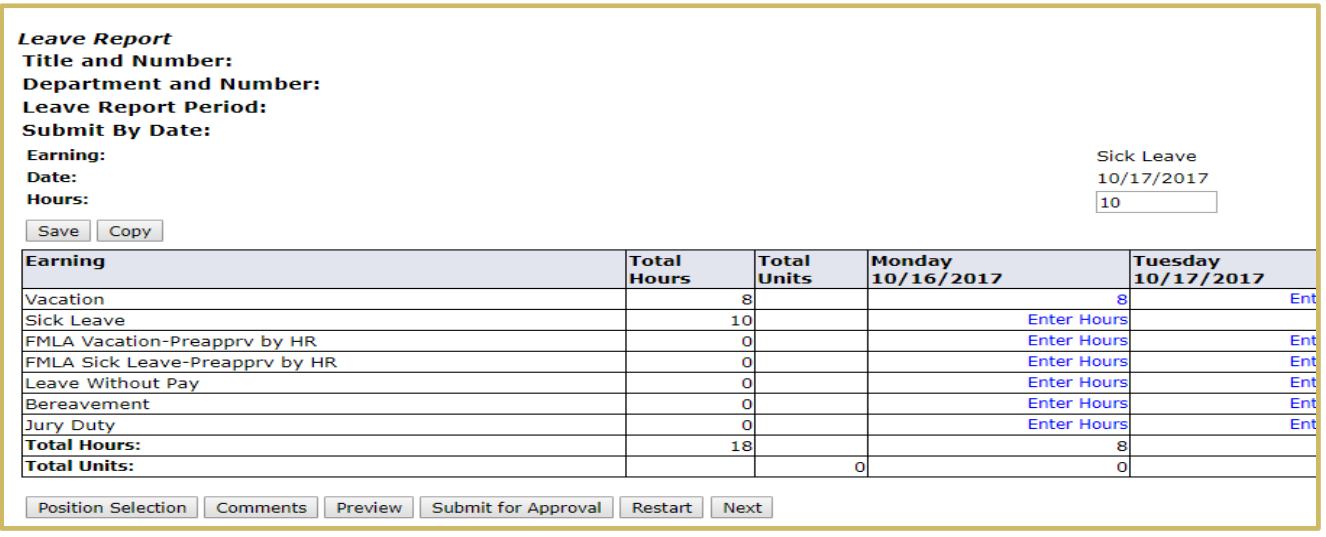

- $\bullet$  If you would like to copy one day to several days, select the cell for that day and select the copy button. You can select which days to copy to. Then select Copy and then select Leave Report at the bottom of the page.
- $\bullet$ Remember to read the instructions at the top of the webpage.

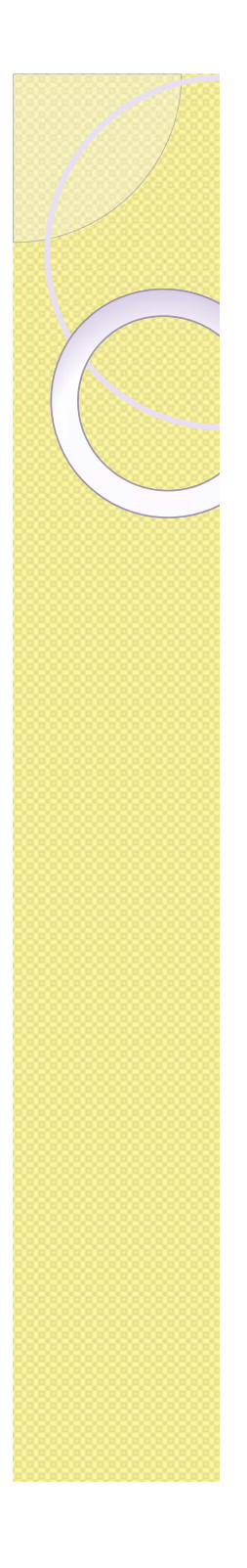

#### Leave Balances

- $\bullet$  Sick leave and Summer Flex hours will roll over to Vacation hours when their balances reach "0".
- $\bullet$  Bereavement and Jury duty will only reflect time used in the fiscal year. It will show up as negative number because you do not accrue a balance and we are just showing what you used.

## Approvals Selection Criteria

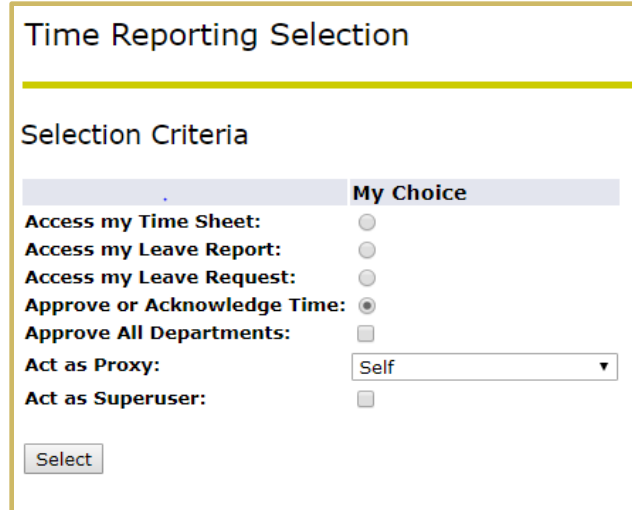

- $\bullet$  Select the Approve and Acknowledge Time radio button under the My Choice column.
- $\bullet$  Act as Proxy:
	- $\circ$ Select self if approving employees assigned to you, or…
	- $\bullet$  Use drop down list to find the person for which you are acting as a proxy.
- $\bullet$ Use "Select" button to move to the next page.

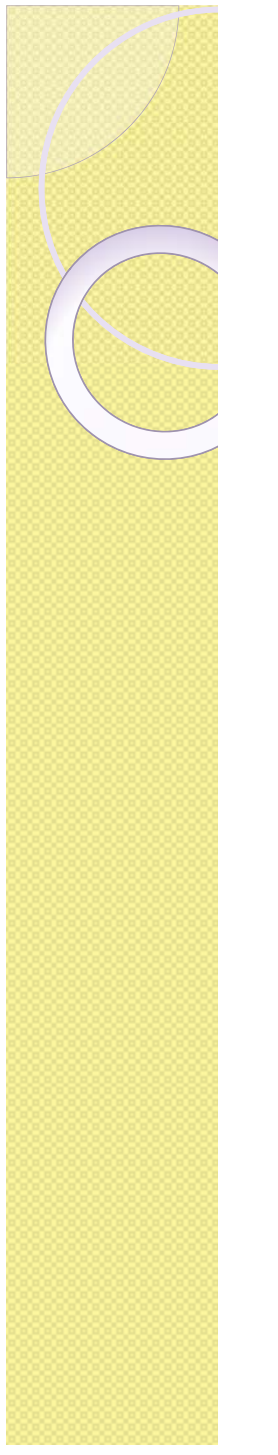

## Approvers Selection

- $\bullet$ Department and Description shows your information.
- $\bullet$ Select the radio button in the "My Choice" column.
- $\bullet$  Select the Leave period to be approved from the Leave period drop down list.
- $\bullet$  Sort Order: The list of employees assigned to you can be sorted by Name or record Status.

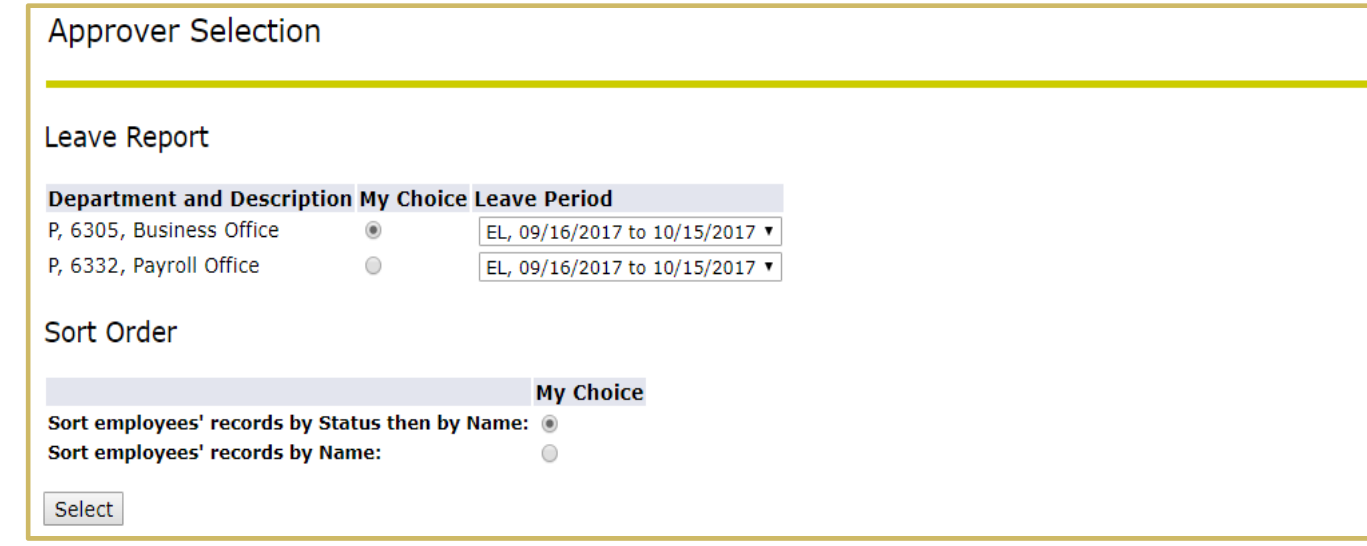

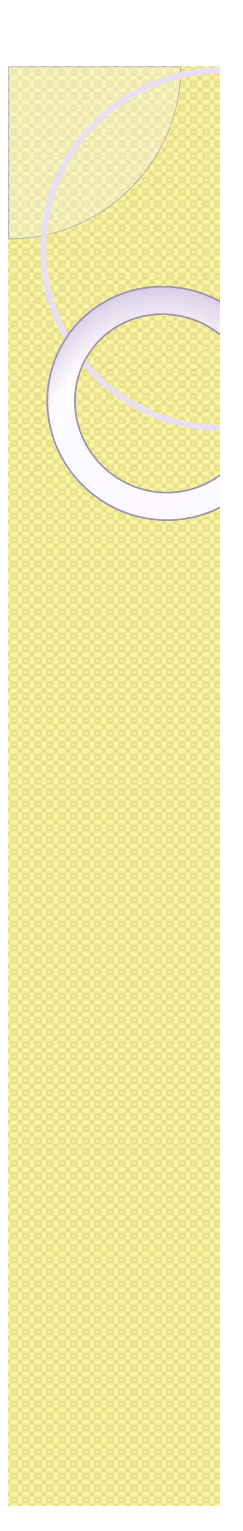

## Status of Leave Report

- Not Started
	- $\bullet$  . Employee has not started their leave report
- $\circ$  In Progress:
	- Leave report is available to the employee for time entry.
- $\circ$  Pending:
	- Leave report has been submitted for approval.
- Returned for Correction:
	- $\bullet$  Shows you have returned a submitted leave report to your employee to be corrected.
		- Follow up with employee to get it re-submitted so you can approve it before your deadline.
- Approved:
	- Approver has approved the leave report.
- Completed:
	- ۰ Leave report has been moved to payroll.

## Detailed Information

#### Department Summary

Click under Approve/Acknowledge or Return for Correction, and then click Save. For more detailed information, click the employee's name.

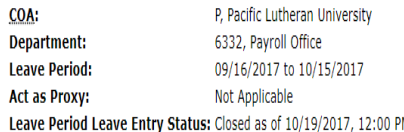

Change Selection | Select All, Approve or FYI | Reset | Save

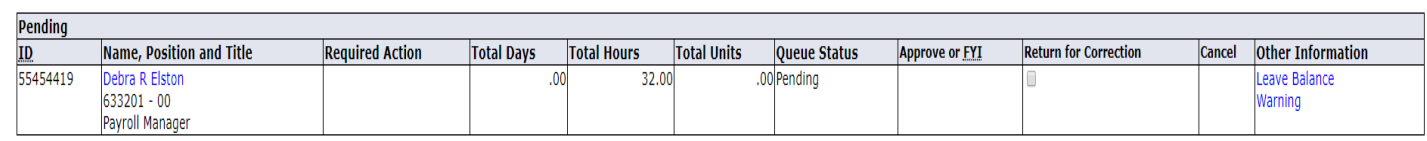

- Click on the employee's name (highlighted in blue) to access detailed information
- $\bullet$ Click on Leave Balance to see their leave balance
- $\bullet$ Click on Warning to view and balance warnings

#### Detailed Information Buttons

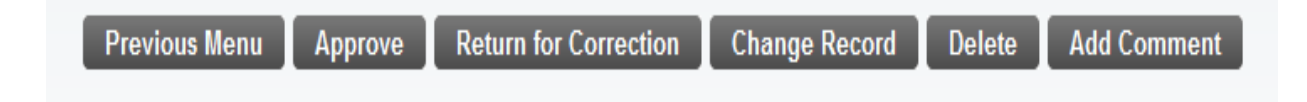

- Previous Menu
- $\bullet$ **Approve Approve**
- Return for Correction
	- Returns the time sheet to the employee in order to be corrected and re-submitted
		- Must be done before approvers 8pm deadline.
- Change Record
	- Used to make adjustment to hours
- Add Comment

## Return for Correction

- If an error is discovered on a leave report, it can be returned to the employee for correction
	- Add a comment identifying the issue and the specific date(s) in question before returning it to the employee.
	- Use the "Return for Correction" button
	- Contact the employee right away so the correction can be made and the leave report can be resubmitted and approved before the deadline.
	- The Transaction Status will now be "Returned for Correction"

## Approving Leave Reports

- $\bullet$  Multiple leave reports can be approved from the Summary page
	- Use the "Approver or FYI" check box then click or

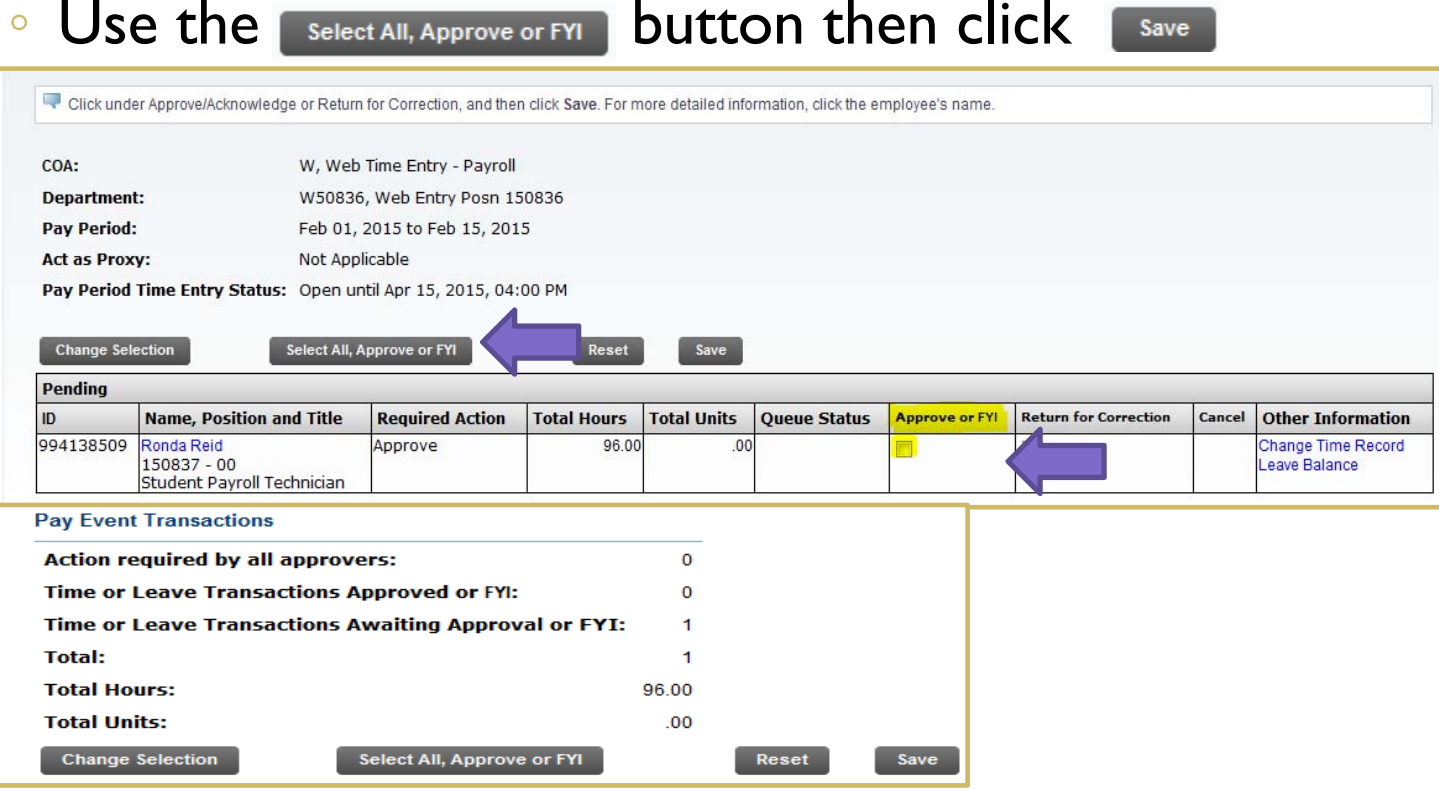

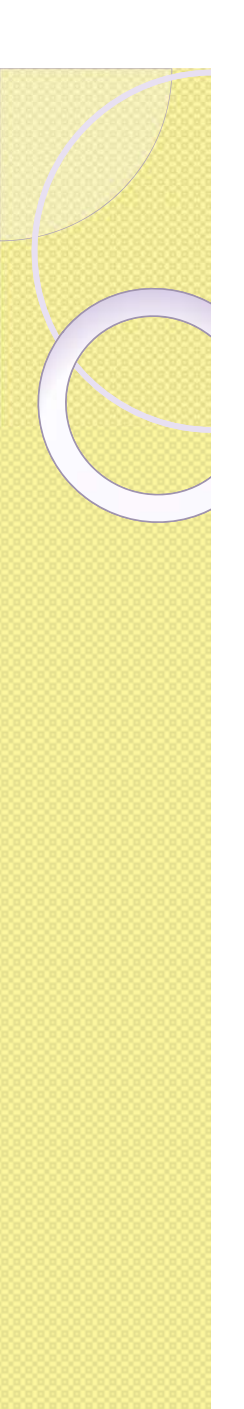

## Submitting an "In Progress" Leave Report

- A leave report must be submitted before it can be approved.
	- If a leave report has not been submitted before the Employee's deadline, the approver will need to submit it.
- Open the leave report by clicking on the name highlighted in blue and then click on the "Submit" button.
	- The transaction status should now be "In Progress" and it can be reviewed, corrected, and approved as usual.

# Approved

• Once all time sheets have a status of "Approved" your job is complete.

◦ Remember to sign out of Banner.

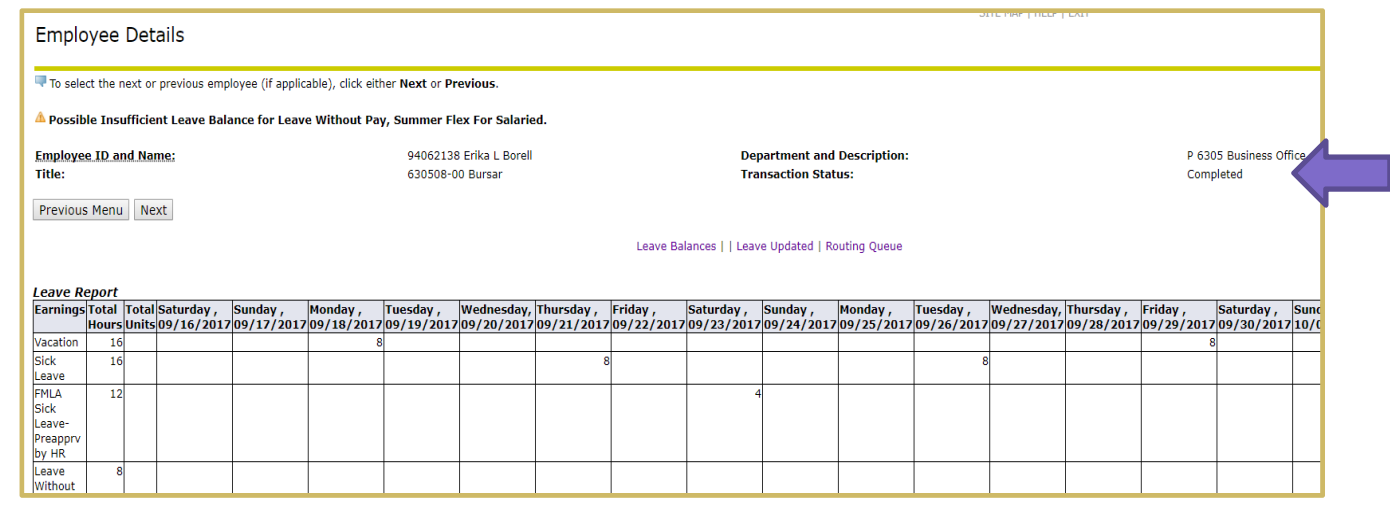

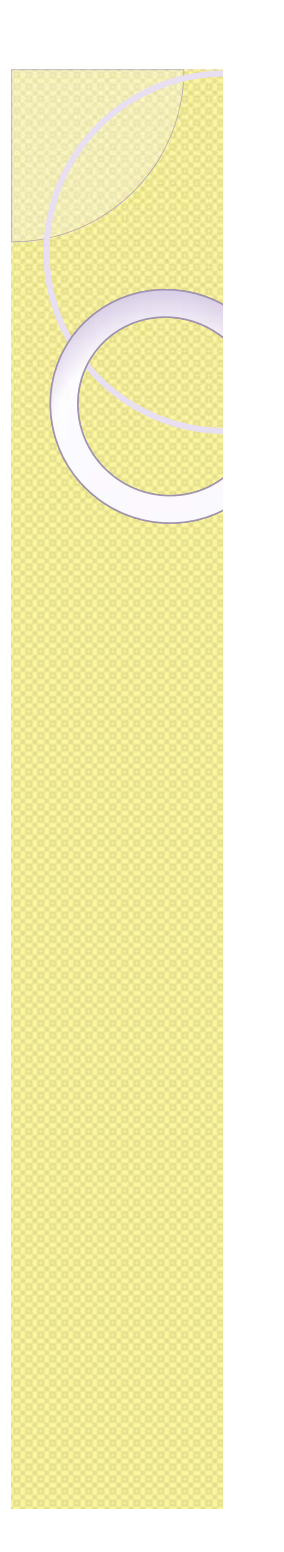

## **Deadlines**

- $\bullet$ The employee must submit their leave report for approval by 8pm on the next business day after the end of the leave report period.
	- $\, \circ \,$  Usually due on the 16<sup>th</sup> of each month unless it falls on the weekend or a Holiday. Then it would be the next business day.
- All leave reports must be approved by 8pm on the 2<sup>nd</sup> business day after the end of the leave report period.
	- $\,\circ\,$  Usually due on the 17<sup>th</sup> of each month. Unless it falls on the weekend or a Holiday.

# Any Questions?

- If there is anything you think of after the training that you have a question about please contact
	- Debra Elston at 253-535-7120, elstondr@plu.edu
	- Steve Whitehouse at 253-535-7119, whitehsm@plu.edu